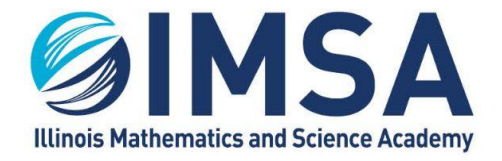

**INFORMATION TECHNOLOGY SERVICES** 630.907.5000. 1500 SULLIVAN ROAD, AURORA, IL 60506-1000. IMSA.EDU

# **IMSA's SPAM Protection System**

# **TABLE OF CONTENTS** [User's](#page-0-0) Guide 1 Receiving [Notifications](#page-0-1) 1 Elements of the [notification](#page-0-2) 1 [Releasing](#page-1-0) an email 2 [Looking](#page-1-1) more closely at an email 2

## <span id="page-0-0"></span>**User's Guide**

### <span id="page-0-1"></span>**RECEIVING NOTIFICATIONS**

Twice a week IMSA community members will receive email notifications concerning the SPAM email that has been sent to their IMSA account, but **HELD** for delivery. The email will come from [donotreply@imsa.edu](mailto:donotreply@imsa.edu), this is an unmonitored account so **DO NOT REPLY** to these emails. If you have questions please contact the IT HelpDesk Team via email ([helpdesk@imsa.edu](mailto:helpdesk@imsa.edu)) or via

The message(s) below have been blocked by your administrator as suspected spam.

There are 2 new messages in your Email Quarantine since you received your last Spam Quarantine Notification. If the messages below are spam, you do not need to take any action. Messages will be automatically removed from the quarantine after 15  $day(s)$ .

To see all quarantined messages view your email quarantine.

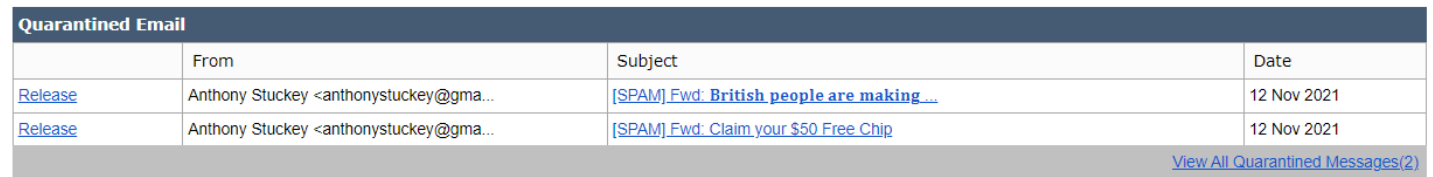

Note: This message has been sent by a notification only system. Please do not reply

If the above links do not work, please copy and paste the following URL into a Web browser: https://esa2.imsa.edu:83/Search?h=0a9703764f48c547563aee17fb11797d&email=ralph%40imsa.technology

phone at 630-907-5995 (just 5995 on campus). An example of this notification is below.

### <span id="page-0-2"></span>**ELEMENTS OF THE NOTIFICATION**

1. A short paragraph concerning the contents of the notification. In the example above the paragraph states the number of "NEW" messages since your last notification, 2 for this example.

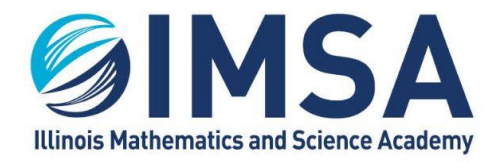

#### **INFORMATION TECHNOLOGY SERVICES**

630.907.5000. 1500 SULLIVAN ROAD, AURORA, IL 60506-1000. IMSA.EDU

2. A link "your email quarantine" to see all of the emails messages quarantined or held

3. A table showing information concerning the new messages

a. A link "Release" to elect to release the email and allow it to be delivered to your inbox

b. From, the email address the suspected SPAM email was sent from. Please note this email address could be forged. Do not rely on this information as the sole reason to release a suspected SPAM email.

c. A link containing the subject of the email. Clicking on this link will allow you to see the contents of the email so you can make a better determination of wither or not to release the email.

d. The date the email was sent to your IMSA email address

#### <span id="page-1-0"></span>**RELEASING AN EMAIL**

Clarification, if you consider all of the held emails are SPAM, you don't have to do anything. The emails will automatically be removed within 15 days of their receipt. You can simply delete the notification email.

If you believe any email in the list to be legitimate you click the "Release" link and the email will be released to your inbox.

### <span id="page-1-1"></span>**LOOKING MORE CLOSELY AT AN EMAIL**

If you are unsure an email is SPAM, there are two ways you can take a more detailed look at the email to make a definitive determination.

1. Click on the "your email quarantine" link to view all emails currently held on the firewall.

2. Click on the subject link in the table to take a closer look at the content of a specific email.

An example of the screen you will see when selecting option two is below.

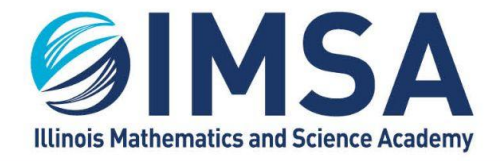

#### **INFORMATION TECHNOLOGY SERVICES**

630.907.5000.1500 SULLIVAN ROAD, AURORA, IL 60506-1000. IMSA.EDU

<<Back to messages

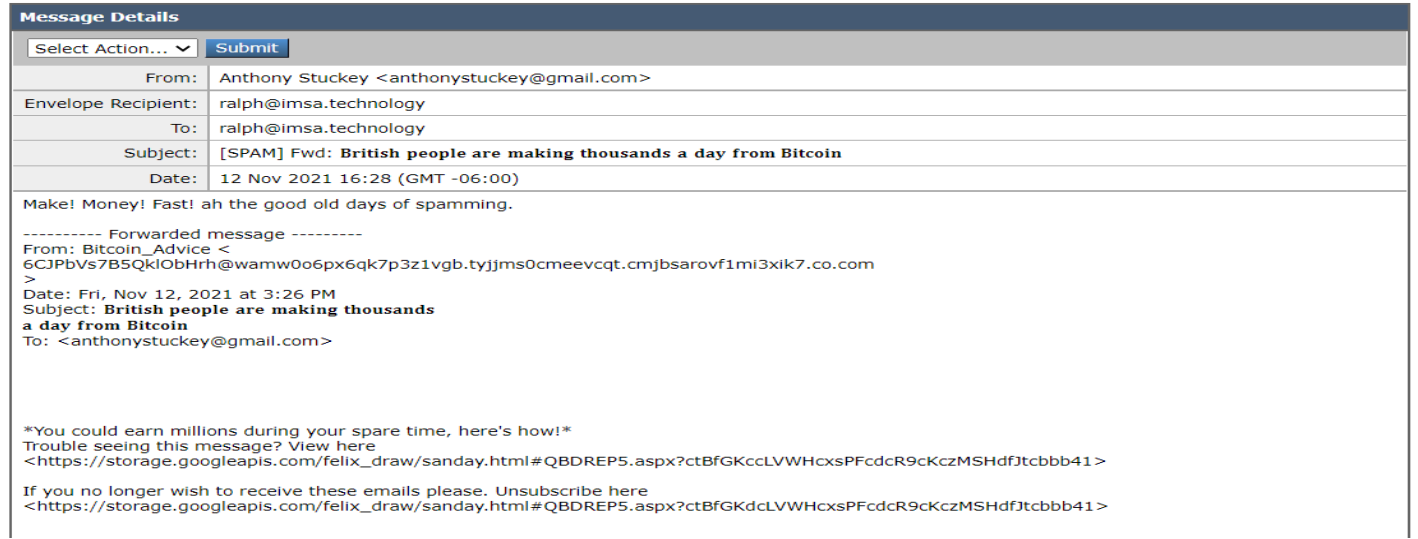

At the top and bottom of this email window you will see a "Select Action" drop down and Submit button. Clicking on the down arrow/carrot will present you with your options. Your options are to Release or Delete the email. Select your option and click Submit.